# Make the most of now.

**HUAWEI T7200 Mobile Phone** 

**User Guide** 

# Table of Contents

| Getting to Know Your Phone 1     |
|----------------------------------|
| Packing List1                    |
| Your Phone2                      |
| Getting Started 6                |
| Loading the SIM Card6            |
| Unloading the SIM Card7          |
| Charging the Battery7            |
| Loading/Removing a Memory Card8  |
| Powering On/Off9                 |
| Call Service 11                  |
| Making or Answering Calls11      |
| Operations During a Voice Call12 |
| Calls13                          |
| Text Input 14                    |
| T9® Input Method14               |
| Traditional Input Method14       |
| "123" Numeric Input Method15     |
| Symbol Input Method15            |
| Input Different Languages15      |
| Contacts 16                      |
| Making Calls from the Contacts16 |
| Searching for a Contact16        |
| Viewing Contacts in Phone/SIM16  |
| Other Operations16               |
| Groups17                         |
| Messaging 19                     |
| Messages19                       |

|    | Email               | 21 |
|----|---------------------|----|
|    | Broadcast Inbox     | 24 |
|    | Templates           | 24 |
| lu | sic 25              |    |
|    | Music Library       | 25 |
|    | Playlists           | 26 |
| r  | ganiser & Tools 27  |    |
|    | Alarms              | 27 |
|    | Calendar            | 27 |
|    | Task                | 28 |
|    | Memo                | 29 |
|    | Synchronise         | 29 |
|    | Calculator          | 30 |
|    | Unit Converter      | 30 |
|    | Currency Converter  | 31 |
|    | Voice Recorder      | 31 |
|    | World Time          | 32 |
|    | Stopwatch           | 32 |
|    | Timer               |    |
|    | Service Dial Number | 32 |
| ۱y | Files 33            |    |
| rc | owser 34            |    |
|    | Open homepage       | 34 |
|    | Open new page       |    |
|    | Bookmarks           |    |
|    | Saved pages         |    |
|    | History             | 35 |
|    | Resume              | 35 |
|    |                     |    |

| Settings                    | 35 |
|-----------------------------|----|
| Entertainment 36            |    |
| Games                       | 36 |
| Camera                      | 36 |
| Music                       | 38 |
| Connections 39              |    |
| Bluetooth®                  | 39 |
| USB                         | 41 |
| Settings 44                 |    |
| Phone Settings              | 44 |
| Display Settings            | 45 |
| Message Settings            | 46 |
| Call Settings               |    |
| Contacts Settings           |    |
| JavaTM Settings             |    |
| Connectivity                |    |
| Network                     |    |
| Security                    |    |
| DRM Setting                 | 50 |
| Narnings and Precautions 51 |    |
| Electronic Device           |    |
| Hospital                    |    |
| Storage Environment         |    |
| Children Safety             |    |
| Operating Environment       |    |
| Cleaning and Maintenance    |    |
| Environmental Protection    |    |
| Emergency Calls             | 54 |

| Battery                         | 54 |
|---------------------------------|----|
| Charger                         |    |
| Using the USB Cable             | 56 |
| Certification Information (SAR) | 56 |
| Acronyms and Abbreviations 60   |    |
| Appendix 61                     |    |
| Index 1                         |    |

# Safety Precautions

Please read the safety precautions carefully to ensure the correct and safe use of your wireless device. For detailed information, refer to the section "Warnings and Precautions".

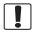

Do not switch on your phone when it is prohibited to use mobile phones or when the phone may cause interference or danger.

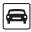

Do not use your phone while driving.

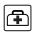

Follow any rules or regulations in hospitals and health care facilities. Switch off your phone near medical apparatus.

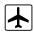

Switch off your phone in aircraft. The phone may cause interference to control signals of the aircraft.

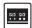

Switch off your phone near high-precision electronic devices. The phone may affect the performance of these devices

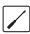

Do not attempt to disassemble your phone or its accessories. Only qualified personnel are allowed to service or repair the phone.

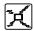

Do not place your phone or its accessories in containers with strong electromagnetic field.

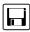

Do not place magnetic storage media near your phone. Radiation from the phone may erase the information stored on them

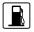

Do not put your phone in a hightemperature place or use it in a place with flammable gas such as a gas station.

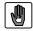

Keep your phone and its accessories away from children. Do not allow children to use your phone without quidance.

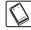

Use only approved batteries and chargers to avoid the risk of explosions.

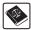

Observe any laws or regulations on the use of wireless device. Respect others' privacy and legal rights when using your wireless device.

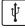

Strictly follow the relevant instructions on 56 of this manual while using the USB cable. Otherwise your phone or PC may be damaged.

# 1 Getting to Know Your Phone

Your phone can operate in virtually all countries, automatically switching between GSM/GPRS/EDGE 850/900/1800/1900 networks. This allows you to enjoy communication wherever you use your mobile phone.

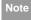

The services supported by your phone should be also supported by the network from where you use the phone. For details, please contact your local network operator.

# **Packing List**

Your phone package box contains the following:

- 1 One T7200 mobile phone
- 2 One travel charger
- 3 One Li-polymer battery
- 4 One User Guide
- 5 One stereo headset (optional)
- 6 One USB data cable (optional)

#### Your Phone

## **Your Phone**

#### Left function key

- Press this key to activate the function indicated at the left of the prompt bar.
- In standby mode, press this key to access the main menu.

#### OK kev

- Press this key to start the selected function in the menu.
- In standby mode, press this key to access the main menu.

#### Send key

- · Press this key to make or answer a call.
- Press this key to access the Calls screen in standby mode.

#### Clear key

 In the editing mode, press this key to delete a character before the cursor.

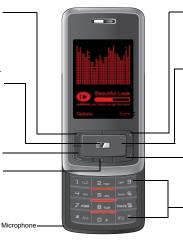

#### Right function key

- Press this key to activate the function indicated at the right of the prompt bar on the screen.
- In standby mode, press this key to access homepage.

#### Scroll key

- · Press this key to scroll through a menu.
- In standby mode,
- press the up scroll key to access Quick Menu, press the down scroll key to access Contacts, press the left scroll key to access the New SMS screen, and then press the right scroll key to access My Files.

#### Power/End key

- Press this key to end an ongoing call or reject an incoming call.
- Press this key to return to the Home screen.
- Press and hold it to power on or power off the phone.

#### Character/Number keys

- · Use to enter numbers or characters.
- Press and hold the # key to switch to the silent profile from the current profile.

### Front View and Back View

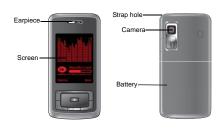

### Side View

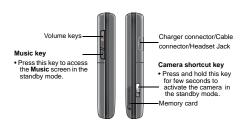

#### **Home Screen**

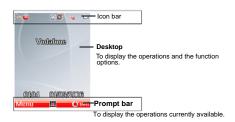

#### Icon bar

This area displays the phone status. The following table illustrates the icons that may appear on this bar.

| lcon      | Description                                    |
|-----------|------------------------------------------------|
| =         | The phone is in a call.                        |
| <b></b>   | Forwarding all incoming voice calls to line 1. |
| <u></u> 2 | Call line 2 is enabled currently.              |

#### Your Phone

| Icon      | Description                                                                               |
|-----------|-------------------------------------------------------------------------------------------|
| <u></u> 2 | Forwarding all incoming voice calls to line 2.                                            |
|           | You have new text messages.                                                               |
| <b>E</b>  | You have new multimedia messages.                                                         |
| e.        | You have new PUSH messages.                                                               |
| <b>⊠</b>  | You have new emails.                                                                      |
| Ø         | You have new voice mail.                                                                  |
| åıl.      | Indicates signal strength. The more horizontal bars that appear, the stronger the signal. |
| G         | The phone is currently in a GSM network.                                                  |
| <b></b>   | You are using the roaming service.                                                        |
| 黛         | Alarm clock is enabled.                                                                   |
| <b>₿</b>  | Bluetooth is enabled.                                                                     |
| <b>F</b>  | The normal profile is activated.                                                          |

| Icon     | Description                                          |
|----------|------------------------------------------------------|
| <b>₽</b> | The headset is plugged in.                           |
| <b>©</b> | Your PC connects to the Internet through your phone. |
| (IIII    | Indicates power level of the battery.                |

### Introduction to the Menu

Your phone provides an extensive range of functions. You can use these functions by navigating the following menus: Entertainment, Music, Calls, Browser, Messaging, My Files, Organiser & Tools, Contacts, Camera, Profiles, Camera and Settings.

- 1 In the standby mode, press to display the main menu.
- Press the scroll key to scroll through the menu, and then press to select the desired item.
- If the menu contains further submenus, repeat step 2.

- 4 Use the selected function according to the prompts on the screen.
- Select **Back** to return to the previous menu. Press to return to the standby mode.

# 2Getting Started

## Loading the SIM Card

Load your SIM card before using your phone. To use the SIM card properly, please read the following instructions carefully.

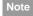

- Keep the SIM card out of the reach of children.
- The SIM card and its metal contacts can be easily damaged by scratching or bending. Ensure care when you carry, load or remove it.
- Always disconnect the charger from the phone before loading or removing the SIM card.

To load the SIM card, do as follows:

Position the card at the card slot entrance, making sure it is facing the same way as shown in the diagram below, with the notched corner at the top right. Then slide in as shown.

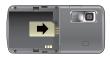

2 Fit the battery into the battery slot on back of the phone. Press the battery down until it clicks into place.

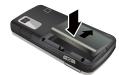

3 Slide the back cover to the phone.

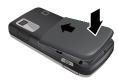

# **Unloading the SIM Card**

Only unload the SIM card and the battery after powering off your phone. Otherwise, your phone may be damaged.

To unload the SIM card:

1 Unload the back cover out of the phone.

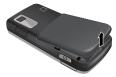

Please unload the battery according to the following picture.

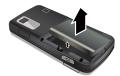

3 Press the SIM card with one finger and slide it out of the slot

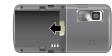

## **Charging the Battery**

Before charging the battery, please read the following precautions carefully.

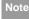

- When you charge the battery for the first time, please charge it for a minimum of 12 hours.
- The battery discharges even while not being used. If you have not used it for a long time, please recharge it first.
- The charging time depends on the environmental temperature and the age of the battery.
- The battery can be recharged but eventually wears out. If the battery lasts for a

## Loading/Removing a Memory Card

shorter time period than usual after being charged normally, replace it with a battery of the same type.

- Do not strike, throw or cause any kind of violent shock to the battery, otherwise liquid leakage, body damage, overheating, explosion or fire may occur.
- Charge the battery by using the charger supplied with your phone.

## **Charging with a Cable Charger**

Before charging the battery with a cable charger, ensure that the battery has been properly loaded into your phone.

To charge the battery, do as follows:

- Insert the plug of the charger into the connector of the phone as shown in the following figure.
- Plug in the connector of the charger to a power socket.

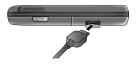

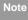

- When the battery power level is very low, the phone makes alert sounds and displays a prompt. When the battery power level is too low, the phone will power off automatically.
- When the battery is being charged, the charging indicator blinks continuously.
   When the charging indicator stops blinking, it indicates that the battery is full.

## Loading/Removing a Memory Card

The phone supports a memory card (micro-SD) with a capacity up to 2 GB.

1 Insert the memory card into the slot, as shown in the following figure.

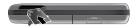

To remove a memory card, open the rubber cap and press the memory card gently. Now the memory card will pop up automatically. Then take it out as shown in the following figure.

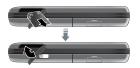

# **Powering On/Off**

## **Powering On**

Ensure that the SIM card is in your phone and that the battery has been charged.

Press and hold \_\_\_\_\_ to power on your phone.

## **Powering Off**

Press and hold \_\_\_\_ to power off your phone.

### **Access Codes**

If you have set the phone password and the PIN is **ON**, you have to enter the corresponding access codes when you power on your phone. For setting and changing the access codes, please refer to "Settings/Security Setup" on page 49.

#### Phone Password

The phone password is used to protect your phone from unauthorized use. The phone password is preset as 0000 for your phone.

#### ◆ PIN

The personal identification number (PIN) code is used to protect your SIM card from unauthorized use. The PIN code is usually provided when you get the SIM card from your service provider. If you have not received a PIN code or if you have forgotten it, contact your service provider.

## Powering On/Off

#### PIN2

Some SIM cards provide a PIN2 code. Some special functions such as the "Fixed Dialer Number" are not available until you enter the PIN2 code. At the same time, your SIM card should support these functions.

#### PUK

To unlock a locked SIM card, you need to enter the PIN Unblocking Key (PUK) code. The PUK code is usually provided when you get the SIM card from your service provider. If you have not received a PUK code or if you have forgotten it, contact your service provider.

#### PUK2

Some SIM cards provide a PUK2 code that is used to unlock a locked PIN2 code. The PUK2 code is usually provided when you get the SIM card from your service provider. If you have not received a PUK2 code or if you have forgotten it, contact your service provider.

# 3Call Service

# **Making or Answering Calls**

## Making a Voice Call

- Enter or edit a phone number in one of the following ways:
  - · Enter a phone number through the keypad.
  - Select a number from the Calls screen.
  - · Select a number from the Contacts screen.
- 2 Press L to dial.
- 3 Press \_\_\_ to end the call.

## Making Voice Calls Using SDN

You can make a voice call through speed dialing. For instructions on assigning speed dialing numbers, refer to "Contacts/Other Operations" on page 16.

To make a call by speed dialing number (SDN), press and hold the number key until the phone dials the corresponding phone number.

## **Answering or Rejecting Calls**

You can set the answer mode to **Slide up**, **Any key** or **Send key**. For details, refer to "Settings/Call Settings/Answer Mode".

The following describes how to answer or reject a call in different answer modes:

| Operation        | Description                                         |
|------------------|-----------------------------------------------------|
| Answer           | • If the answer mode is <b>Slide up</b> , slide     |
| a call           | the front flip up.                                  |
|                  | • If the answer mode is <b>Any key</b> , press      |
|                  | any key except 🌙.                                   |
|                  | <ul> <li>If the answer mode is Send key,</li> </ul> |
|                  | press L.                                            |
|                  | If the headset is in use, press the con-            |
|                  | trol key on the headset.                            |
| Reject<br>a call | Press or select <b>Options</b> > <b>Reject</b> .    |
| End a call       | If the headset is not in use, you can               |
|                  | slide the front flip down or press                  |
|                  | • If the headset is in use, press the con-          |
|                  | trol key of the headset.                            |
|                  |                                                     |

## **Operations During a Voice Call**

| Operation | Description                         |
|-----------|-------------------------------------|
| Reply by  | To send a predefined message to the |
| message   | caller.                             |

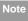

When the phone is closed and there is no ongoing call, you can press and hold the camera key to mute the ringtone of an incoming call. You can also press and hold the volume keys to reject the call.

You can also set the auto answer mode to Immediate answer, Text message or Recorded voice. For details, refer to "Settings/Call settings/Auto Answer"

# **Operations During a Voice Call Icon Description**

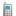

: A call is ongoing.

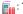

: The call is on hold.

## **Operations**

During a voice call, you can select **Options** to perform the following operations.

- Hold/Resume: To hold or resume the call during a call
- . End call: To end all calls, the active call, the current call or the on hold call
- · Handfree/Earpiece: To switch between the Handfree and the Earpiece modes during a call.
- Recording started /recording stopped: to record or stop recording the conversation.
- Other Applications: To access he Contacts screen, the Messaging screen, the Calls screen or the Calendar screen
- · Answer/Reject: Your phone allows you to handle two calls simultaneously. During a call, if there is a new incoming call, select Options > Answer to answer it or select Options > Reject to reject it.
- Swap: To swap between calls during a 3-party call.
- Conference call/Private call: To switch to the conference call during a 3-party call or to talk with a party privately during a conference call.

## Calls

The recently dialed calls, received calls and missed calls are saved automatically.

Select Calls in the main menu and then press the left/right scroll key to select All calls ,

Missed, Received or Dialed. Then select Options for the following options.

- · Send message: To send a message or MMS.
- Save number: To save the numbers of the selected record.
- · Call: To make a voice call.
- Display mode: You can select Normal to display all records or select Simple to ignore the duplicated records.
- · Delete: To delete the selected record.
- Mark/Unmark: To mark/unmark a record or all records.
- Calls status: To display the information on voice calls and data services. In the voice call and data page, you can select Reset to clear all records.

# 4Text Input

You can use the keypad to enter alphanumeric characters and symbols. For example, you can add entries to the contacts, write messages or schedule events on the calendar.

Note

While entering text:

- Press to switch between input methods. Press and hold the key to enable or disable the T9 input mode.
- Press to display the symbols list.
   Press and hold the key to set the input language.
- Press to delete the letter before the cursor.

# T9<sup>®</sup> Input Method

With the T9 input method, you can easily and quickly enter words. T9 is a predictive text entry mode. It allows you to easily and quickly enter words. Press the relevant key that corresponds to the desired letter and T9 will offer you candidate words.

Press each key carrying the desired letter once, and then the predictive text scheme will present the candidate words composed by the letters you have entered in the drop-down menu.

For example, to enter the word "good" with the T9 input method, follow these steps.

- Press successively the keys , , , and , and which "g", "o", "o", and "d" belong to, and the candidate words "good", "home" etc. composed by these letters will be shown in the drop-down menu.
- 2 Use the up/down scroll key to select "good".

  Then press to enter a space for entering the next word.

Note

Press repeatedly and you will see "T9 abc", "T9 Abc" and "T9 ABC" on the upper left corner of the screen successively. It indicates the words to be entered will be in lower case, first letter capitalized or in upper case.

# **Traditional Input Method**

When T9 input method is off, you can use the traditional input method for entering alphabetic charac-

For example, to enter the word "Hello" with the traditional input method, follow these steps.

- Press that carries "h" repeatedly and all letters carried by this key will be displayed successively on the screen. You can scroll through this list and select the character you want. Stop when you see an "h" on the screen.
- After entering the first letter, you can directly press another key (except ) to enter the next letter. If the next desired letter is on the same key as the current one, wait until the cursor appears to the right of the current letter and then you can enter the next one.
- 3 Enter "e", "I", "I" and "o" in the same way.

Press repeatedly and you will see "abc",

"Abc" or "ABC" on the upper left corner of
the screen successively. It indicates the
words to be entered will be in lower case,
first letter capitalized or in upper case.

## "123" Numeric Input Method

In a text editing screen, press and hold the character/ number keys to enter corresponding numeric characters.

You can also press successively the key to switch to the "123" numeric input method, and enter corresponding numeric characters by pressing the character/number keys.

# **Symbol Input Method**

You can press to display the symbols list and then select **Recent** to display recent symbols.

You can also press to input the commonly-used symbols in a text editing screen.

# **Input Different Languages**

In a text editing screen, Press and hold the we key to set the language for the text. The selected language will be displayed on the upper right part of the editing screen.

# 5 Contacts

Contacts: enables you to save and manage such information as phone numbers and addresses of your contacts. You can save such information in your phone or your SIM card. You can also assign frequently-used numbers to speed dialing keys for your convenience.

## **Making Calls from the Contacts**

You can make a voice call with a contact selected from the contacts list.

- In the Contacts screen, press the left/right scroll key to select Contacts.
- Select a contact and select Options > Call. Then, you can select Voice Call to make a call. Alternatively, you can select Edit before call to edit the number before making the call.

## **Searching for a Contact**

You can find a contact from the contacts list easily and quickly by using this function on the **Contacts** screen. Select **Options** > **Search**, and then enter the

contact name you are searching for. The contact is displayed.

You can also use quick search in the contacts list screen. You can find a contact by entering the initials of the first name or the last name of the contact. For example, to find a contact named "Alice Green", enter the initials "a" or "g". This contact is displayed in the candidate list.

## **Viewing Contacts in Phone/SIM**

In the Contacts screen, select **Options** > **View contacts in phone**/**View contacts in SIM**. You can display the contacts list saved in the phone or that in the SIM card. You can also select **Options** > **Settings** to set the default contact list displayed in the contact screen.

# **Other Operations**

In the **Contacts** screen, select **Options** for the following options.

Details: To view the detailed information of the contact.

- . Call: To make a voice call
- Create message: To send a message or Email to the selected contact.
- Add new contact: To create a new contact.
- Management: To back up your contacts from your phone to a memory card or from your memory card to your phone.
- . Search: To find a contact from the contacts list.
- Send contact: To send a contact to other devices supporting Message or Bluetooth.
- Copy to SIM/Copy to phone:To Copy one or more contacts from your phone to the SIM card or from your SIM card to the phone.
- · Delete: To delete the selected contact.
- Mark/Unmark: To mark/unmark a record or all records in your phone and SIM card.
- View contacts in Phone/SIM: To display the contacts list saved in the phone or that in the SIM card.
- Speed Dial Number: To assign often-used numbers to speed dialing keys "2" to "9".
- My business card: To save your own information to a Business Card.

- Settings: To set the default contact list displayed in the contact screen, to sort the contacts on the Contacts screen or to set the save location.
- Memory status: To view the memory status of both your phone and SIM card.

## Groups

You can rename a group, add group members, or delete a group.

## **Adding/Deleting Group Members**

You can add a member to a group in your phone or delete a member from it.

- In the **Contacts** screen, press the left/right scroll key to select **Groups**.
- 2 Select a group and press to view the details.
- Select Options > Add new Users. Select a contact and press Add. The member you added is displayed in the group member list.

## Groups

To delete a group member, select a member from the group member list, and then select **Options** > **Delete**.

## **Managing a Group**

- In the Contacts screen, press the left/right scroll key to select Groups.
- Select a group and select **Options** for the following options.
  - Details: to view the details of a group.
  - Rename: to change the name of a group.
  - Send Message: to send a text message or MMS to all members of a group.
  - Remove all members: to delete all members of the group.

# 6Messaging

## Messages

The maximum content for a single text message is 160 characters. If the characters you enter exceed this limit, the text is divided into two or more continuous messages when it is sent.

## Creating a Message

With this option, you can create new SMS, MMS, MMS Postcard, and Email.

- 1 Select Messaging > Create message in the main menu
  - Message: To access the SMS or MMS editing screen.
  - From template: To edit the SMS or MMS from template.
  - Postcard: To access the postcard editing screen.
  - Email: To access the email editing screen.
- After editing the message, press or select Options > Add Recipient to add a recipient's number.

3 Press or select **Options** > **Send** to send the message.

## **Messages Mailboxes**

The phone provides four mailboxes for messages, namely, Inbox, Drafts, Outbox, and Sent.

#### Inbox

You can save the received messages in Inbox.

#### Icons in Inbox

| Icon      | Description                               |
|-----------|-------------------------------------------|
|           | a read SMS or a read message report       |
| $\bowtie$ | an unread SMS or an unread message report |
| Æ         | a read MMS                                |
| <b>E</b>  | an unread MMS                             |
| <u>e</u>  | A read Push message                       |
| c.        | An unread Push message                    |

## Messages

### Viewing Messages in Inbox

- 1 Select Messaging > Inbox.
- Press the up/down scroll key to view the messages and then press to view the details.
- You can select **Options** for the following operations.
  - Play: To play the multimedia message.
  - Reply: To reply the message.
  - Forward: To forward the message.
  - Delete: To delete the message.
  - Call sender: To call the message sender by a voice call.
  - Info.: To view the details of the message.
  - Save text: To save the text of the MMS.
  - Save as template: To save this message as a template.

#### Drafts

The Draft box is used to save the messages you created and saved.

#### Icons in Drafts

: A text message saved to the phone.

: A multimedia message to the phone.

#### Viewing and Editing Messages in the Draft

- 1 Select Messaging > Drafts.
- Press the up/down scroll key to select a message and press to edit it.

#### Outbox

**Outbox** is used to save the messages that failed to be sent

#### Icons in Outbox.

: A message that fails to be sent.

## Viewing Messages in the Outbox

- 1 Select Messaging > Outbox.
- Press the up/down scroll key to select a message and press to edit it.

#### Sent

**Sent** is used to save the messages that have been sent successfully.

#### Icons in Sent

: A text message has been sent.

: A multimedia message has been sent.

#### Viewing Messages in Sent

- Select Messaging > Sent.
- Press the up/down scroll key to select a message and press more to view the details.
- 3 You may select **Options** to do the same operations as those of Inbox

## Message Settings

You can change the message settings by performing the following steps.

- Select Messaging > Settings > SMS & MMS from the main menu
- 2 Set the parameters related to messages:
  - Receiving settings: To set parameters related to retrieval of messages.
  - · Sending settings: To set parameters related to sending messages.

- · Signature: To set whether your signature will be sent along with the message. You can edit the signature while creating a new message.
- . Font size: To set the size of the character entered in the message.
- Reply settings: To set whether to reply to a message with the original text.
- MMS Account: To set the MMS account.
- Voice mail: The voice mail number is already preset for you in the phone.

## **Email**

Before sending an email, please set an email account first. For details, please refer to "Email Settings" on page 23.

## Creating an Email

- Select Messaging > Email from the main menu. Select Options > New Email to access the email editing screen.
- Select [To] or [Cc] and press .

#### Email

- Select Add from Contacts or Add From Groups to select an email address.
- Select Enter Recipient to directly enter the email address.
- In the email editing screen, select **Subject** and press to edit the contents.
- 4 In the email editing screen, select the **Message** text box to edit the content.
- In the email editing screen, select Options > Add attachment to attach picture, music, video, or eBook.
- 6 In the email editing screen, select Options > send to send the email.

#### Mailboxes

Your phone provides five mailboxes for email, namely, Inbox , Drafts , Sent messages , Outbox and Blocked messages .

#### Inbox

All Emails received are saved in the inbox.

#### Icons in Inbox

: A read email.

: An unread email.

#### Viewing and Editing Emails in Inbox

- Select an email and press to view the content.
- 2 In the **Details** screen, select **Options** for the following operations:
  - · Reply: To reply to the email sender.
  - Reply all: To reply to the email sender and all email receivers except the replier.
  - Add to contacts: To save the details of the sender to the contacts.
  - · Forward: To forward the selected email.
  - · Delete: To delete the selected email.
  - Call sender: To call the email sender by a voice call.

#### Drafts

The saved new emails are saved in the drafts.

#### Icons in Drafts

Emails to be sent.

#### Viewing and Editing Emails in Drafts

- Select the desired email in the drafts and press to access the editing screen.
- 2 Edit the related information. For details, perform the same operations as in creating an email.

#### Sent

The emails sent to server are saved in the sent box. Icon for Sent

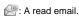

#### Viewing and Editing Emails in Sent

- 1 Select an email and press to access the editing screen.
- 2 Edit the related information. For details, perform the same operations as those of the **Inbox**.

#### Outbox

Those emails which failed to be sent are retained in the Outbox.

#### Icon for Outbox

R: Emails failed to send.

#### Viewing and Editing Emails in Outbox

- Select an email and press to access the editing screen.
- 2 Edit the related information. For details, perform the same operations as in creating an email.

#### Blocked messages

The blocked emails are saved in this folder. You can select **Messaging > Settings > Email** to set the blocking conditions.

## **Email Settings**

- Select Messaging > Settings > Email and select an account.
- The related account information contains: General, Incoming and Outgoing.
- Return to the Account screen. Select Options > Set as default to activate this account.

After completing all settings, press Back.

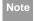

For the account settings, contact your service provider.

#### Broadcast Inbox

## **Broadcast Inbox**

The broadcast messages are saved in the broadcast inbox. You can set the broadcast message.

Select **Messaging > Settings > Broadcast** to set the following items.

- Service: to enable or disable this service.
- Subscription: to subscribe to broadcast channels or cancel the subscription.
- Language: to select the language of the broadcast.
- Silent alert: to set whether to use an alert when there is a new broadcast message.
- Auto delete: to set whether to auto delete earlier messages when the broadcast inbox memory is full.

## **Templates**

You can save the frequently-used SMS or MMS as template for your convenience.

# 7 Music

**Music** nables you to manage your music files easily and conveniently.

# **Music Library**

You can play various music files, including those supplied with the phone, recorded by using the phone, downloaded from the Internet, and attached to email. You can also enjoy the online audio files.

## **Function Options During Playing**

During playing the music file, select **Options** for the following operations.

- Now playing: To access the current playlist.
- Mute/Unmute: To mute or unmute the music.
- Playlist: To access the music playlist.
- . Bookmarks: To access the bookmark list.
- . Info.: To view the information of the music files.
- Video camera: To enable the video camera function.
- Shuffle: To enable/disable the random play.
- Loop: To play current music circularly, loop all music or close.

- · Equalizer: To select the music style.
- · Streaming setting: To set the streaming setting.
- · Exit: To exit the music play screen.

## **Screen Operations During Playing**

During playing the music file, you can perform the following operations on the music file.

| Operation | Description                               |
|-----------|-------------------------------------------|
| П         | Press the up scroll key to access the     |
|           | current playlist.                         |
|           | Press the down scroll key to go back to   |
|           | the beginning of the current music file.  |
| <b>*</b>  | Press the right scroll key to access the  |
|           | next music file. Press and hold the right |
|           | scroll key to fast forward the current    |
|           | music file.                               |
| -44       | Press the left scroll key to access the   |
| "         | last music file. Press and hold the left  |
|           | scroll key to fast backward the current   |
|           | music file.                               |

## Playlists

| Operation | Description                              |
|-----------|------------------------------------------|
| н/>       | Press to pause the playing.              |
|           | Press again to resume the playing.       |
|           | Press the volume keys to adjust the vol- |
| 4)tll     | ume.                                     |

# **Playlists**

Selecting this option, you can rename and edit the playlist as well as play the music in the playlist.

# 8Organiser & Tools

This function provides you with various helpful tools. You can access the **Organiser & Tools** screen by selecting of the main menu.

## **Alarms**

You can set several alarm clocks. You can also set alarm time, alarm tones and the cycle period for alarm clocks.

## **Setting Alarm Clocks**

Enter alarm function, you can select one alarm from the list, and then press to set an alarm clock. In the screen for editing alarm clock, you can set the following items: alarm time, tips, the sound function, the vibration function, Alert tone, the snooze function, the alarm cycle.

## **Alarm Prompt**

When it is time for an alarm clock to ring, the selected alarm tone is played and a prompt displayed. You can stop the ringing by pressing any key, or by closing or opening your phone. The prompt allows you to snooze or stop the alarm prompt.

If your phone is powered off, the alarm clock will still ring. When the alarm rings, you can choose to power on the phone.

## Stopping the Alarm Clock

Select an alarm clock from the list, and press the left function key to deactivate it.

## Calendar

With this function, you can view the calendar and manage your schedules.

#### **New Schedule**

Enter calendar function, you can select **Options** > **New** to create the schedule events for the current day.

In the screen for editing schedule, you can set the following items: schedule subject, start/end time of the schedule, schedule location, schedule category, schedule content, whether the sound is on, the

#### Task

vibration function, alert tone, alert type, alert cycle, and alert image.

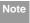

You can create up to 500 schedules in total and 15 for each day. While creating a new schedule, you need to set the alarm on before setting the alarm time, the alarm cycle, the alarm tone and the image.

#### **Calendar Functions**

Enter calendar function and select **Options**. You can perform the following operations.

- · New: To create a new schedule.
- Go to: To go to a certain date directly from the Month view screen.
- Display: To view all events, specified events, Calendar files and to back up all schedules to a memory card.
- View mode: To view the calendar in three different modes: month view, week view, and day view.
- Delete event: To delete all past events, specific period events or all events.

- Management: To backup all schedules to the memory card or to restore all schedules from the memory card to the phone.
- Settings: To set save location, main view, week begin day.
- Memory status: To view the memory status, including the used space and the total space.

## **Schedule Prompt**

When it is time to remind you of a schedule, the selected ringtone is played and a prompt displayed. You can stop the ringing by pressing any key, or by closing or opening your phone. From the prompt, you can snooze or stop the prompt.

## **Task**

You can define and manage tasks to be conducted before a certain time. Your phone can remind you of these tasks and track them automatically.

Select **Task** from **Organiser** & **Tools** . The tasks are classified into three kinds: pending, done, and all

tasks. You can define up to 1000 tasks on your phone.

#### **New Tasks**

To define a new task, press or select **Options** > **New** on the Tasks screen.

In the screen for editing task, you can set the following items: the subject of the task, the deadline, the priority level, the task status, the task alert, the vibration function, the alert time, the task type.

### Tasks Functions

On the Tasks screen, you can also perform the following operations: edit, new, set as done, send by Message, Email or Bluetooth, copy, day view, delete, delete all, and view the memory status.

## Task Prompt

When it is time for the phone to remind you of a task, it rings automatically and a prompt interface is displayed. You can stop the ringing by pressing any key, or by closing or opening your phone. From the prompt, you can snooze or stop the task prompt.

## Memo

You can store important events on your phone. You can save up to 100 such memos.

Select **Memo** from **Organiser** & **Tools** . If there is no memo, you need to create one when you access the **Memo** screen

On the Memo Pad screen, you can perform the following operations: edit, new, delete, send by Message or Bluetooth, view the memory status and delete all.

## **Synchronise**

You can synchronise contacts with your personal phone book in the network.

Select Synchronise from Organiser & Tools of to create or edit a profile. Select Options > View log to view the latest synchronisation log. Before you use the synchronise function, you may need to set a profile.

#### Calculator

- To create a profile, select Options > New to create a profile.
- Press the left/right scroll key to switch between Synchronise Item, Server Setting, and Network Profile.
- In the Synchronise Item screen, select the item to be synchronised and press to confirm it. Then, enter the database name, User name, and Password of the synchronisation items.
- In the Server Setting screen, enter server address, user name, password.
- 5 In the Network profile screen, enter the proxy server address and the port. Then, enter the network access point and select a desired profile.
- 6 Return to the previous menu and select **Options** 
  - > Synchronise to start synchronising.

Note This service is not available in all networks. For details, contact your service provider.

### Calculator

You can perform addition, subtraction, multiplication, division and extraction operations on your phone.

- · Press the number keys to enter the figures.
- Press the scroll key to enter the operators.
- · Press the left function key to clear.
- · Press the right function key to exit Calculator.
- Press to enter a radix point.
- Press to delete the character to the left of the cursor.
- Press to perform extraction.
- Press en to enter an equal mark.

## **Unit Converter**

You can convert units of length and weight between different systems on your phone.

- Press the up/down scroll key to switch between the setup items.
- 2 On the unit type selection bar, press the left/right scroll key to select weight or length.